## Tip – How to not save or save user names and passwords on Browsers.

- If your computer is set up to not have a password or pin, when you open your computer and you save user names and passwords on Browsers and someone else gets access to your computer or steals your computer, they would have access to your accounts. That is why not to save user names and passwords on Browsers. Also, set up your computer with a password or pin when you open your computer.
- Next explains more about password or pin when you open your computer.

- If you open your Computer with a Password or pin, and shut down your computer, and someone else gets access to your computer or steals your computer, they will not be able to open your Computer, in case if your computer is open. I recommend you shut down your computer before you go away from your computer, so people can't use your computer.
- Next is about not save or save user names and passwords on Browsers.

- There are only a few Website accounts that you can save a user name and password on your Browser, like I did for the weather website. But, don't do it on your email, finance, such as a Bank or a credit card website and other ones, like Weebly, JibJab, etc. Later I will show you how to save or not save user names and passwords on each Browsers.
- If you Sign-in to your email or another website, it may ask you to Keep me signed in. It depends on your email and other websites.
- Next is a sample with Outlook.

 If you go to a website and start to Sign-in with Outlook, they use to call it Hotmail, you see Keep me signed in. If you check the box before Keep me signed in, and you set up it as a home page, and Step 3 shows you how set up your home pages. When you close the browser and open Browser you see the email Signed in. Each e-mail will be different. For example, Gmail does not show the box, but it keeps you signed in when you close the Browser and open the Browser. .....

- Each website is also different.
- Next is more about it.

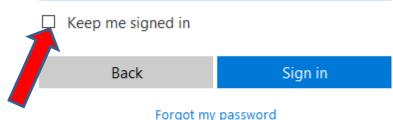

- Some people take the risk of checking the box to keep you Signed in. The reason is when you set up your email as a Home page on a Browser, and close the Browser and open it, your email account is open and you don't have to Sign in again. As I mentioned before Gmail and other email don't show the box. So when you close the browser and open it again, your email account is open and you don't have to Sign in again.
- The reason for the risk, is if you open your Computer with a password or pin, as I mentioned before, other people can't open your Computer.
- Next is about user names and passwords on other websites.

- Some other websites, you have to sign in and sometimes they show a box to keep you Signed in, like I showed in Outlook. Some others don't show the box and it keeps you Signed in, like I mentioned with Gmail.
- Some other websites, like Bank account, does not show a box to keep you Signed in and when you close the Browser and open the Browser again and go to your Bank account again, you have to Sign in again and it doesn't keep you Signed in, which is good, so people can't access you Bank account.
- Next is what happens when you set up previous pages.

- If you set up your Browser with previous pages and you Sign in to Bank account and close the Browser and open the Browser again, it shows your Bank account, which is not good in case someone gets access to your computer or steals your computer as I mentioned before. I recommend you don't set up previous pages. You just set up your home page or pages, which shows you in Step 3.
- Next is what happens when someone gets access to your computer or steals it and change password.

- If another person gets access or steals the computer, if your computer is open or you don't have a password or pin as I mentioned before. The person may want to change the passwords and you no longer have access to your accounts, which is not good.
- steals your computer, they want to change the passwords. But, they have to go to the master passwords in the Browser.

For a person who has access to your computer or

- Each Browser is different. In Microsoft Edge, they can not view the passwords.
- In Firefox, they can view the passwords, but you can change it so they have to have a master passwords to view the passwords, which I recommend. Step 8 – Part 3 shows you how to do it. Next explains other Browsers

- When they try to view the passwords in all of the other Browsers, they have to type in the password from your computer log-in.
- The good news is a person gets access or steals the computer, they can not change the password, except if you did not set-up a master password in Firefox.
- If someone gets access or steals the computer, I recommend you go to a friends computer quickly or buy a new computer and make changes to the passwords that you saved or Signed in. Once you do that, the person who gets access or steals the computer, they no longer have access to your accounts. Next is about back up your user names and passwords.

- If you have a lot of websites with accounts that have user names and passwords, you may not remember them. That's why it is important to back up your user names and passwords. I recommend you don't type them on paper, because it is not secure. But, you already have paper, I recommend you put the paper in the Safety Deposit Box. If you don't have Safety Deposit Box, I recommend you type in the user names and passwords in a different program that is password protected and once complete, shred the paper, so people can't see them.
- Next explains the program options.

- There is another page on my website called Backup and it is under Courses. It shows you How to Backup User Names and Passwords with different programs that are Password protected.
- Next is a sample when you Sign in to an account, like Gmail and after that is how to save or not save on each Browser.
- Page 13 is Microsoft Edge. Page 14 is Internet Explorer. Page 15 is Mozilla Firefox. Page 16 is Google Chrome. Page 17 is Opera. First read the next page and after that you may want to forward to the Page that is your Browser on this PDF file.

 When you click on Gmail, a new window opens. If you had signing in before it shows your e-mail. If not, you have to type in your e-mail and click on Next. Then type in you password and click on Next and next is what happens with Microsoft Edge.

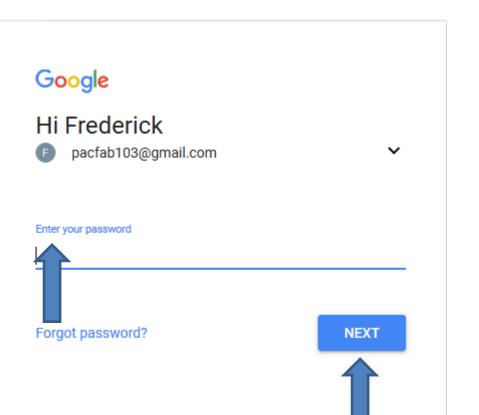

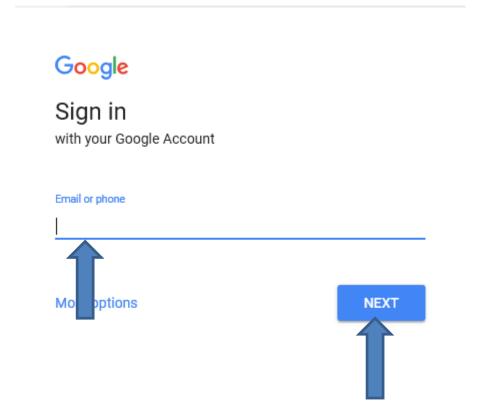

- Once you log-in to e-mail or something else in Microsoft Edge, a new window opens in the bottom. I recommend you then click on No, or if it is a different website account, like weather as I mentioned before, you click on Save. When you click on either one, the window closes.
- Next is a sample of Internet Explorer.

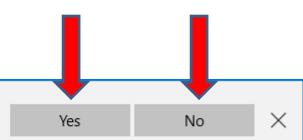

- Once you log-in to e-mail or something else in Internet Explorer, a new window opens in the bottom. I recommend you then click on No, or if it is a different website account, like weather as I mentioned before, you click on Save. When you click on either one, the window closes.
- Next is a sample with Firefox.

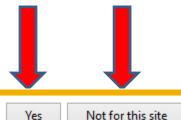

- Once you log-in to e-mail or something else in Mozilla Firefox, a new window opens at the top of left. I recommend you then click on Don't Save, or if it is a different website account, like weather as I mentioned before, you click on Save. When you click on either one, the window closes.
- Next is a sample with Google Chrome.

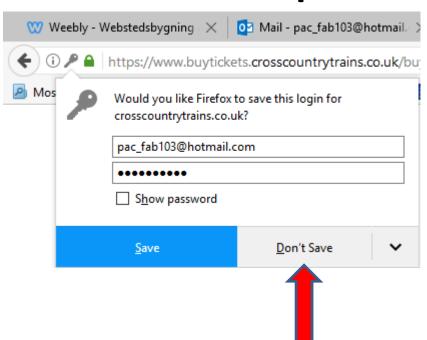

- Once you log-in to e-mail or something else in Google Chrome, a new window opens in the upper right. I recommend you then click on Never, or if it is a different website, like weather you click on Save. When you click on either one, the window closes.
- Next is what happens with Opera.

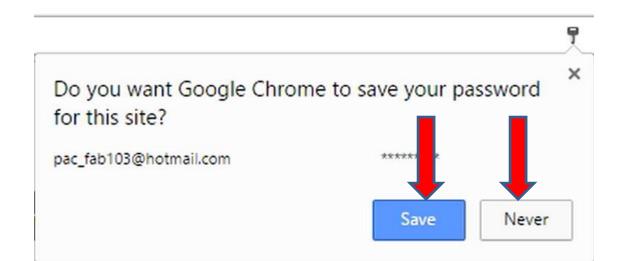

- Once you log-in to e-mail or something else in Opera, a new window opens at the top and you see Never and Save. I recommend you then click on Never, or if it is a different website, like weather you click on Save. When you click on either one, the window closes.
- Once you click on Save on any Browser, you can Manage the passwords, which is Step 8. Next is about Sign-out.

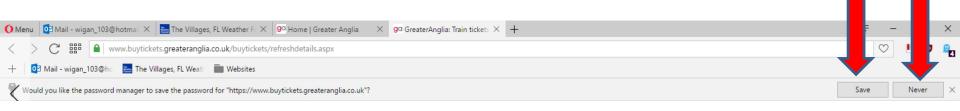

- As I mentioned before, if you don't have password or pin, when you open your Computer, I recommend you Sign-out before you close your Browser.
- I will show you how to Sign-out with Gmail and Outlook. It is different with other e-mails and other websites.
- Next is a sample with Gmail and Outlook.
- If you don't know how to Sign-out with another account, click on the Contact page on my website and fill out the form and I can try to help you Sign out.

- If you have a G-mail account, you click on the icon in the upper right and a new window opens and you click on Sign out.
- Same process with a Outlook
  Account below. This is the end of the Tip.

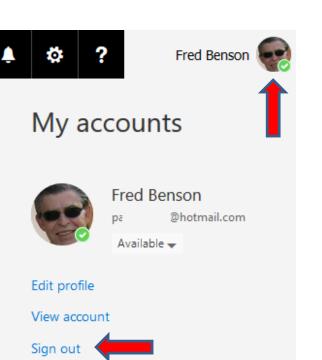

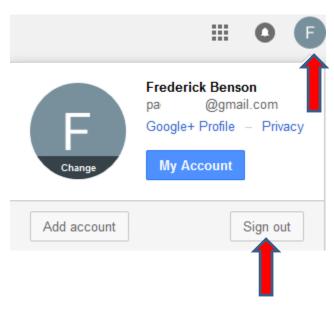